# **Bedienungsanleitung Plug&Charge MSP1 und Plug&Charge mit Master-Slave Upgrade MSP10**

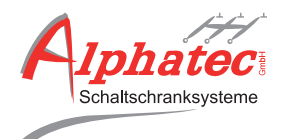

## **SBC-Tochter Platine**

Huckepack-Platine

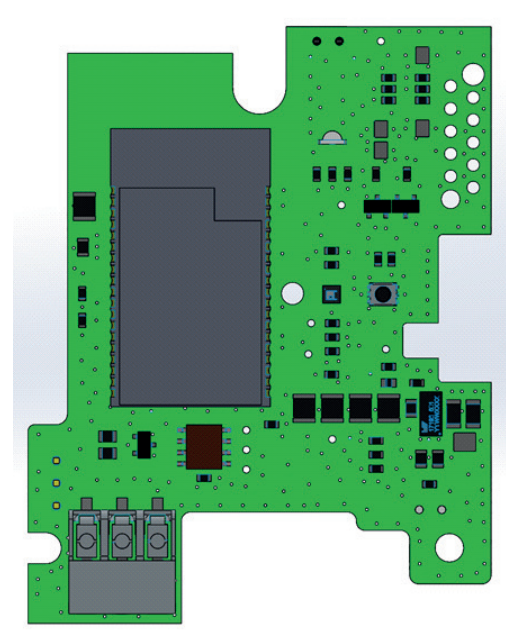

Brücke EVC

RS485 Extern

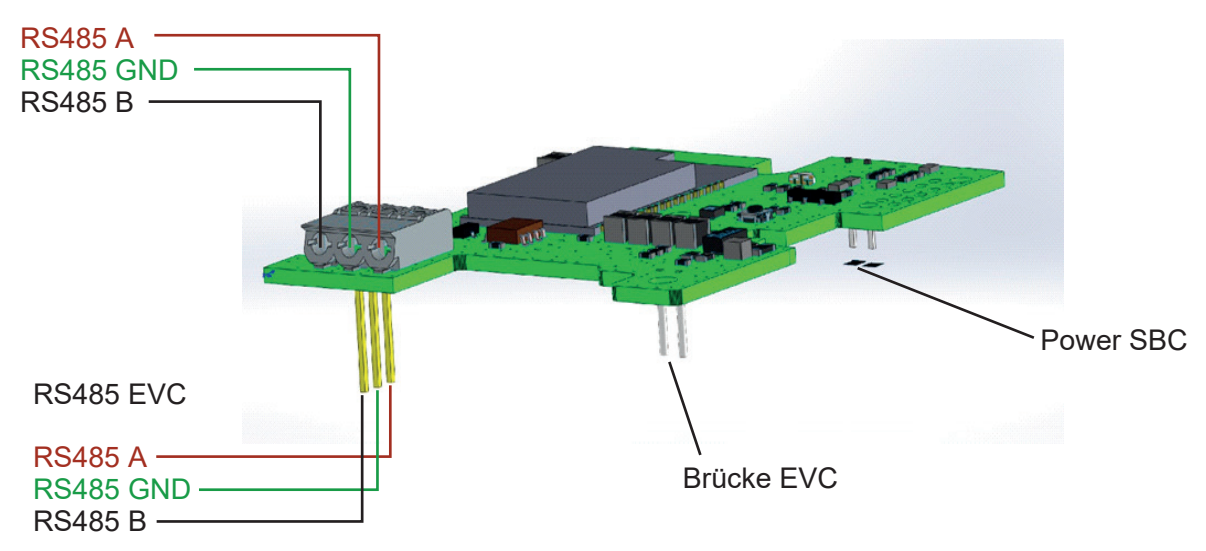

## **Technische Daten**

Einbau Steuerung für SBC-Tochter Platine (Huckepack Platine)

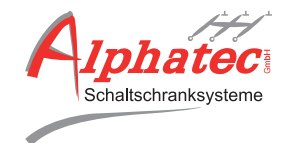

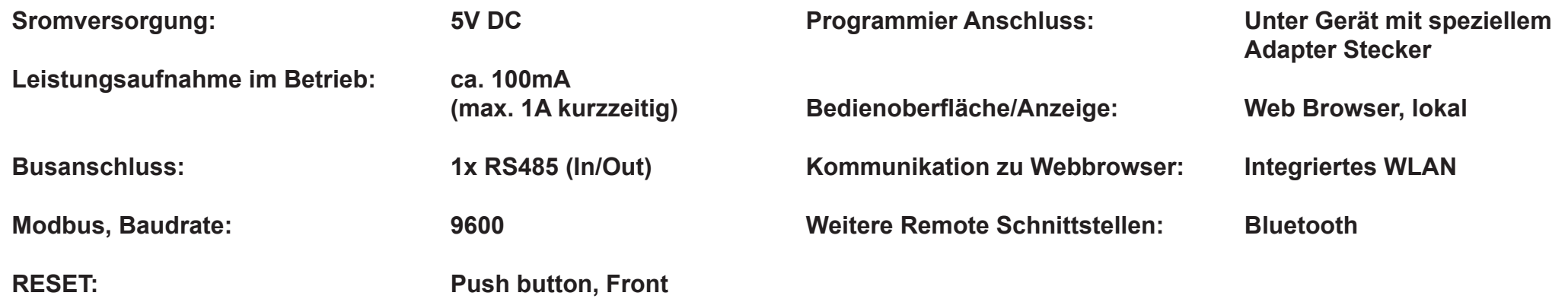

RS485 Extern

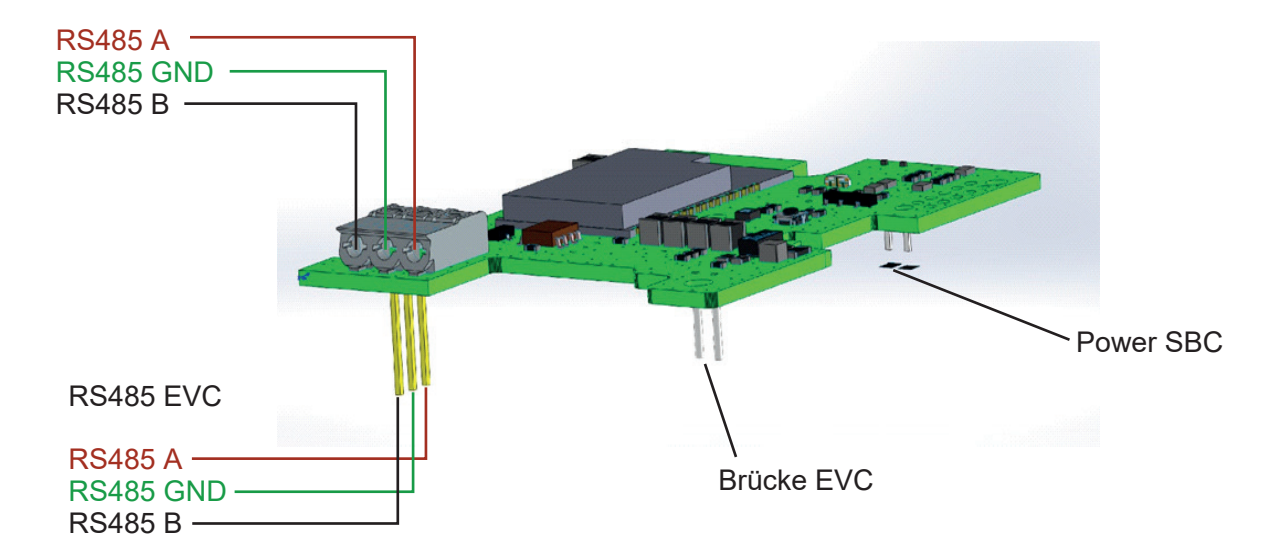

## Plug&Charge MSP1 und Plug&Charge mit Master-Slave Upgrade MSP10 **Schmematische Darstellung: Verkabelung MSP10** Beispiel einer schematischen Darstellung **in der Einer Scheiner Scheiner** aus der Ein<mark>e Eine</mark>

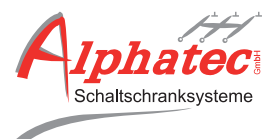

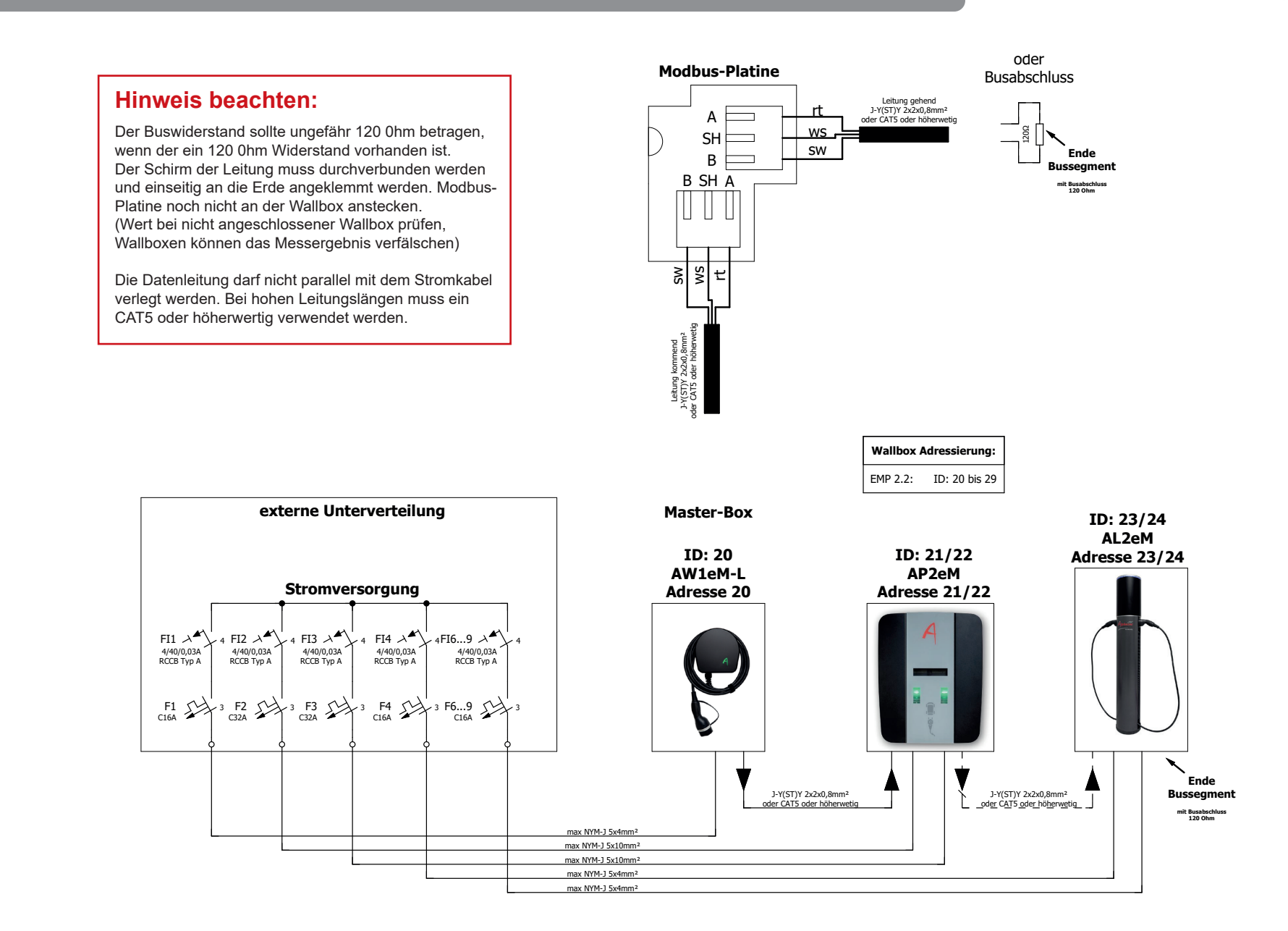

## **Funktion**

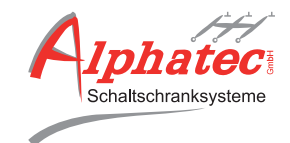

Das Steuermodul ist für Gruppen von Ladern vorgesehen. Bis zu 10 Ladekontroller je nach Master-Slave-Paket werden über eine Busleitung (MODBUS RTU) seriell verbunden (Busverbindung RS485).

Das Steuermodul SBC-Tocher Platine übernimmt dabei die LEAD-Funktion.

## Master-Slave:

Bei der statischen Variante des MSP10 wird ein Gesamtsollwert für die zehn Ladepunkte in der Bedienoberfläche vorgegeben, der beim Laden nicht überschritten werden darf. Der Wert wird über die Bedienoberfläche auf alle aktiven Ladepunkte angewandt. Bei normalem Betrieb muss ein Mindeststrom von 6 Ampere pro Ladepunkt bei der Installation gewährleistet werden:

## **Mindesteinstellwert = 6 Ampere x Ladepunktanzahl**

Steht pro Ladepunkt mehr Leistung als der berechnete Mindesteinstellwert zur Verfügung, kann dieser Wert natürlich auch eingestellt werden. Die verfügbare Kapazität wird im Normalbetrieb gleichmäßig auf alle aktiven Ladegeräte verteilt. Der Ladestatus der angesteckten Fahrzeuge wird dabei laufend überwacht und automatisch angeglichen, wenn Fahrzeuge an- oder abgesteckt werden.

## Einsatzfälle:

EV-Lader Gruppen in Einfamilien- oder Mehrfamilienhaus. Einfacher Aufbau mittels Busleitung von Wallbox zu Wallbox am Hausanschluss. Wenn z.B. einem EVU eine geringe Leistung für eMobility vorgeschalten wird (Master-Slave ohne Differenzwert).

## **I. VERBINDUNG MIT DEM SBC (MASTER-SLAVE)**

- SBC an das Stromnetz anschließen
- Vollständiges Hochfahren der SBC abwarten
- SBC sendet nun ein W-LAN (Wifi) Signal aus
- SBC im Wifi-Netzwerk suchen und verbinden
- Wifi SS-ID und PW stehen seitlich auf dem Geräteaufkleber **→** SS-ID: "Geräte ID" AP
	- **→** WIFI PW: bepowered
- Verbindung mit Access Point des Gerätes herstellen
- Browser öffnen und unter folgender HTTP-Serverseite verbinden **→** IP Adresse: 192.168.4.1
	- **→** Username: admin
	- **→** Passwort: power-admin
- SBC über diese Seite konfigurieren

## **II. EINRICHTUNG DES SBC (MASTER-SLAVE)**

## **• Energieverwaltung (Master-Slave)**

Hier kann der Nennstrom eingestellt werden. Das Power Management wird gestartet, wenn für den Gemeinsamen Setpoint (Maximalstrom pro Phase) ein Wert ungleich Null eingestellt wird. Bei einem Wert gleich Null wird das Power Management deaktiviert.

## **• Zähler registrieren (Register Meter)**

Auf "Zähler registrieren" klicken und Scanvorgang abwarten. Wenn kein EVC gefunden wird oder die Verbindung zum Server unterbrochen wurde, erscheint die Notiz "Server Timeout" unter dem Button "Zähler registrieren". Wenn Meter vorhanden ist, wird die Tabelle mit den Meter-Werten befüllt. Das Power Management ist damit grundlegend initialisiert.

## **Funktion**

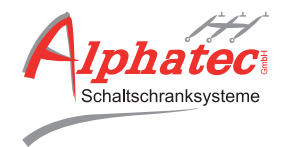

- **• Grundausstattung für EV-Ladegeräte (EV Charger Setup)** Neu abtasten (Refresh) klicken und Scanvorgang abwarten.
	- **→** Falls nicht alle Lader beim ersten Scan gefunden werden, den Scan einige Male wiederholen bis alle Lader in der Tabelle erscheinen. Dies kann z.B. bei sehr langen / unsicheren Busverbindungen nötig sein.
	- **→** Liste Speichern (Save List) klicken. Nachdem die Clients registriert und konfiguriert wurden die Liste erneut über den entsprechenden Button "Liste speichern" speichern. So bleiben die Clients auch bei Stromausfall erhalten.
	- **→** Jede Wallbox muss bei der ersten Inbetriebnahme einmal neu aktiviert werden.
	- **→** Sobald alle Lader gefunden und registriert wurden, hält der PMC die Verbindung, auch wenn kurzzeitige Busstörungen auftreten.
	- **→** Tritt ein größerer Fehler auf (z.B. Lader defekt oder Netzausfall) muss der Bus zur Sicherheit wieder neu gescannt werden.

## **III. WLAN-CLIENT AUTHENTIFIZIEREN**

• Funktion wird noch nicht benötigt. Hier könnte die Wallbox über eine WLAN Authentifizierung freigeschalten werden.

## **IV. WEBSEITEN-LOGIN (WEBPAGE LOGIN)**

- Hier kann der Login Nutzername oder das Passwort geändert werden. Standardeinstellung:
	- **→** Username: admin
	- **→** Passwort: power-admin

## **V. WLAN-AUTHENTIFIZIERUNG (WIFI AUTHENTIFICATION**)

- Hier kann der Netzwerkname oder das Passwort gändert werden. Standardeinstellung:
	- → SS-ID: "Geräte ID" AP
	- **→** WIFI PW: bepowered

## **VI. RESET-TASTE DES SBC (MASTER-SLAVE)**

• Die Reset-Taste für 8 Sekunden gedrückt halten und wieder los lassen.

## **Weboberfläche / Intelligentes Energiemanagemenet**

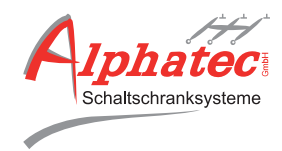

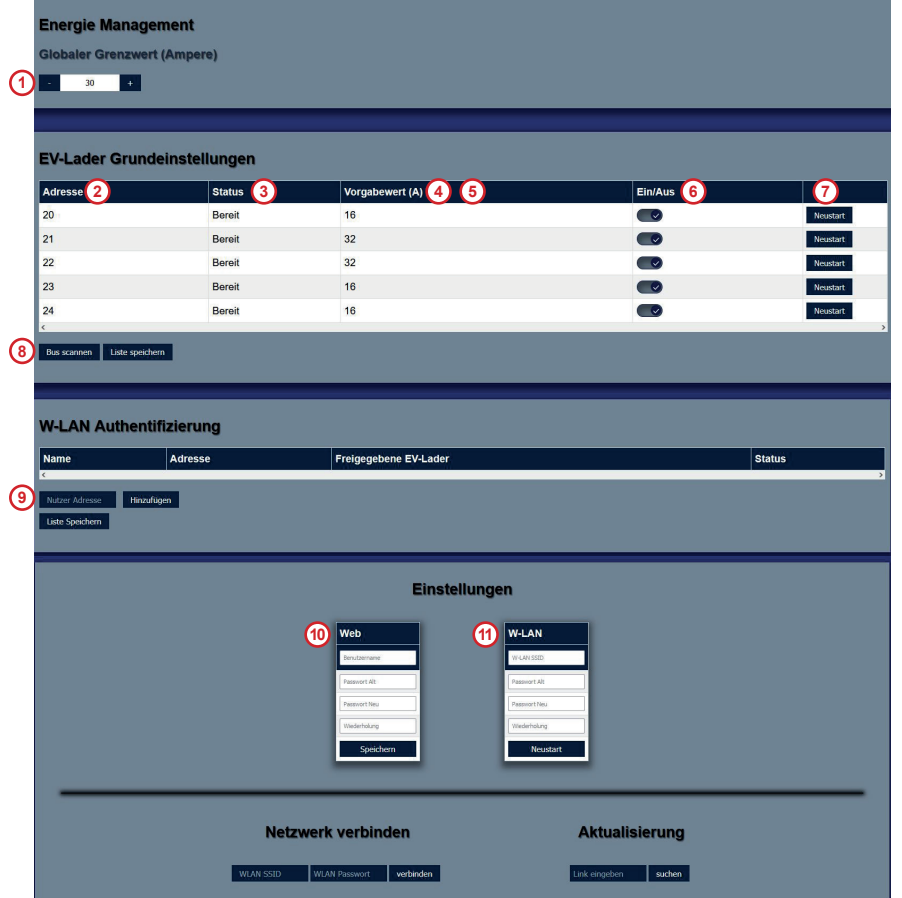

**1) Rastersollwert:** Hier kann der Nennstrom eingestellt werden. Die Messgerättoleranz von 5% (min. 5A) ist zu berücksichtigen. Ist z.B. die Sicherungsgröße von 250A vorhanden, muss der Nennstrom bei ca. 230A liegen. Ist hier der Wert Null eingstellt, ist das Master-Slave nicht aktiv.

Der Mindesteinstellwert berechnet sich so: Formel: 6 Ampere x Anzahl der installierten Ladepunkte Rechenbeispiel für 6 Wallbox Mini: 6A x 6 = 36A Rechenbeispiel für 2 Wallbox Power: 6A x 4 = 24A

**2) EV-Übersicht ID:** Hier werden die Adressen der einzelnen Wallboxen angezeigt.

**3) EV-Übersicht Status:** Hier wird der aktuelle Status der Wallbox angezeigt: Bereit / Verbunden / Warten / Aufladen.

**4) EV-Übersicht Ladestrom:** Hier wird der aktuelle Ladestrom der Wallbox angezeigt.

**5) EV-Übersicht Max:** Hier wird der maximale Ladestrom der Wallboxen angezeigt. Dieser ist über den Drehcodierschalter auf der Platine in der Wallbox voreingestellt.

**6) EV-Übersicht ermöglichen:** Jede Wallbox muss bei der ersten Inbetriebnahme einmal neu aktiviert werden.

**7) EV-Übersicht Neustart:** Hier kann die Wallbox neu gestartet werden.

## **8) Grundausstattung für EV-Ladegeräte:** Neu abtasten (Refresh) klicken und Scanvorgang

abwarten. Anschließend die Liste speichern, sobald alle Wallboxen vorhanden sind.

**9) WLAN-Client Authentifizierung:** Funktion wird noch nicht benötigt. Hier könnte die Wallbox über eine WLAN Authentifizierung freigeschalten werden. (Inbetriebnahme ab Seite 8)

**10) Webseiten-Login:** Hier kann der Login Nutzername oder das Passwort geändert werden.

**11) WLAN-Authentifizierung:** Hier kann der Netzwerkname oder das Passwort geändert werden.

#### **Achtung:**

Alle Wallboxen die noch nicht im Master-Slave angelegt wurden oder neu hinzugefügt werden, haben die Standard Modbus-Adresse 1. Das heißt, werden z.B. zwei neue Wallboxen hinzugefügt, dürfen nicht beide gleichzeitig angeschlossen werden. Die Wallboxen müssen nacheinander einzeln umadressiert werden!

## **Inbetriebnahme des Energiemanagement**

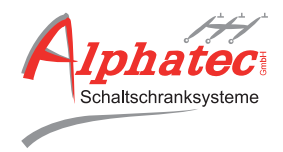

#### **Energie Management**

#### **Slobaler Grenzwert (Ampere)**

#### $\begin{array}{|c|c|c|c|c|}\n\hline\n\multicolumn{1}{|c|}{30} & \multicolumn{1}{|c|}{4} \\
\hline\n\end{array}$

#### **EV-Lader Grundeinstellunger**

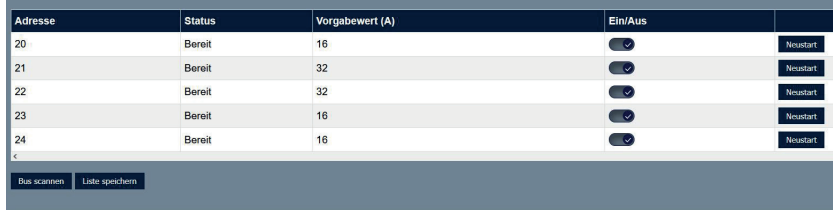

#### **W-LAN Authentifizierung**

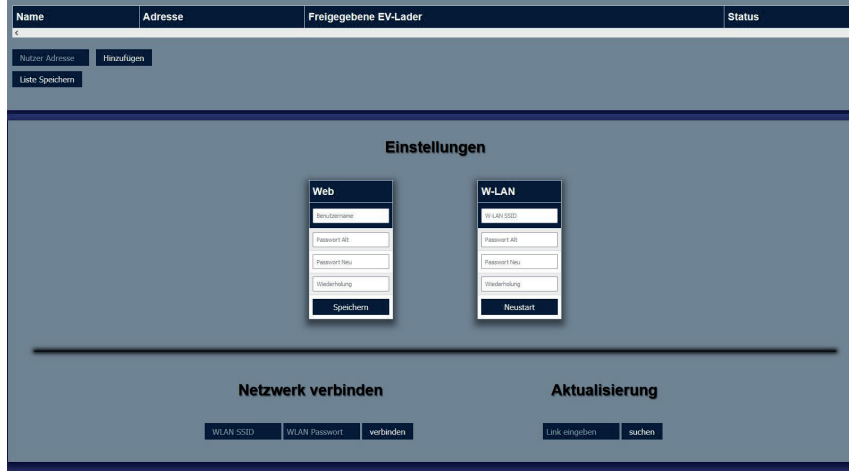

#### **1) Anschlüsse und Verdrahtung überprüfen:**

Überprüfen Sie zuerst, ob die Drähte A / B / GND und der Schirm der Busleitung richtig angeschlossen und verdrahtet sind.

#### **2) Spannung prüfen:**

Es darf keine indizierte Spannung auf dem Bus liegen. Prüfen Sie die Spannung auf dem Bus.

#### **3) Buswiederstand prüfen:**

Der Buswiderstand sollte ungefähr 120 0hm betragen, wenn der 120 0hm Widerstand vorhanden ist. Der Schirm der Leitung muss durchverbunden werden und einseitig an die Erde angeklemmt werden. Stecken Sie die Modbus-Platine nocht nicht an der Wallbox an.

 $\rightarrow$  Wert nur bei nicht angeschlossener Wallbox prüfen, da diese das Messergebnis verfälscht!

#### **4) Login:**

Loggen Sie sich mit den angegebenen Login Daten ein.

#### **5) Rastersollwert und Zählerregistration:**

Geben Sie den Rastersollwert ein und registrieren Sie den Zähler. Der Mindesteinstellwert berechnet sich über diese Formel: 6 Ampere x Anzahl der installierten Ladepunkte

Rechenbeispiel für 6 Wallbox Mini: 6A x 6 = 36A Rechenbeispiel für 2 Wallbox Power: 6A x 4 = 24A

#### **6) Registrieren der Wallboxen:**

Registrieren Sie jetzt die Wallboxen. Falls beim ersten Mal nicht alle Wallboxen gefunden werden refreshen Sie die Wallboxen indem Sie den Vorgang ein bis zweimal wiederholen.

#### **7) Testen der Wallboxen:**

Testen Sie alle Wallboxen mit Zustand / Statusveränderung durch. Der Zustand / die Statusveränderung der Wallbox muss in der Anzeige ersichtlich sein. Die Anzeige kann ungefähr 5 – 10 Sekunden durch das WLAN verzögert reagieren. Sollten keine Veränderungen ersichtlich sein, liegt ein Bus-Fehler vor.

**→** Verdrahtungsfehler bauseits am Bus.

#### **8) Inbetriebnahme abschließen:**

Ist alles gewährleistet und gestestet, können Sie die Inbetriebnahme abschließen.

# **Inbetriebnahme WLAN-Authentfizierung bzw. Freischaltung**

Die WLAN-Authentifizierung bzw. Freischaltung wird zur Sicherheit pro Nutzer einzeln in der Bedienoberfläche vorgenommen.

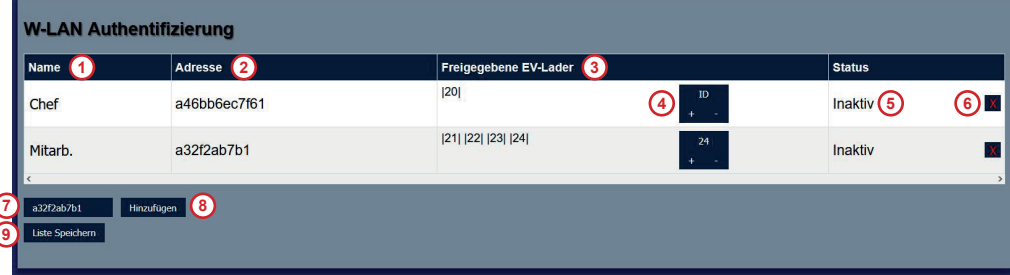

## **Achtung:**

Wallboxen, die nicht in die WLAN-Authentifizierung bzw. Freischaltung eingebunden wurden, funktionieren weiterhin entsprechend der verbauten Freigabeoption (Plug&Play, Schlüsselschalter, RFID-Kartenleser).

### **1) Name:**

Hier wird der Name des Nutzers / Anwenders mit maximal 7 Zeichen eingetragen und angezeigt.

## **2) Adrese:**

Hier wird die WLAN Adresse / Identifikation angezeigt. Diese Adresse ist bei jedem Endgerät (z.B. Smartphone, Notebook etc.) einmalig.

## **3) Freigegebene EV-Lader:**

Hier wird angezeigt, an welcher Wallbox jeder einzelne Nutzer / Anwender laden darf.

## **4) ID +/- :**

Hier kann bestimmt werden, an welcher Wallbox der jeweilige Nutzer / Anwender laden darf. Die Freigabe kann jederzeit wieder geändert werden. Mit +/- kann eine Ladeerlaubnis hinzugefügt bzw. wieder gelöscht werden.

## **5) Status:**

Hier wird angezeigt, welcher Nutzer / Anwender gerade aktiv oder inaktiv ist.

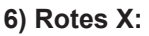

Hier kann jeder Nutzer / Anwender einzeln gelöscht werden.

## **7) Nutzeradresse:**

Hier kann die Nutzeradresse / das WLAN Signal ausgewählt werden, die hinzugefügt werden sollen. Es werden dann alle WLAN Signale angezeigt, die mit der SBC-Tochter verbunden sind.

## **8) Hinzufügen:**

Hier wird die ausgewählte Nutzeradresse in die WLAN Authentifizierung hinzugefügt.

## **9) Alle Listen speichern:**

Sind alle Nutzer / Anwender angelegt, muss die neue Liste über diesen Button gespeichert werden, damit die Nutzeroberfläche alle Änderungen übernimmt und anzeigt.

# **Inbetriebnahme Einrichtung eines Nutzers / Anwenders**

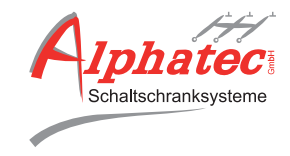

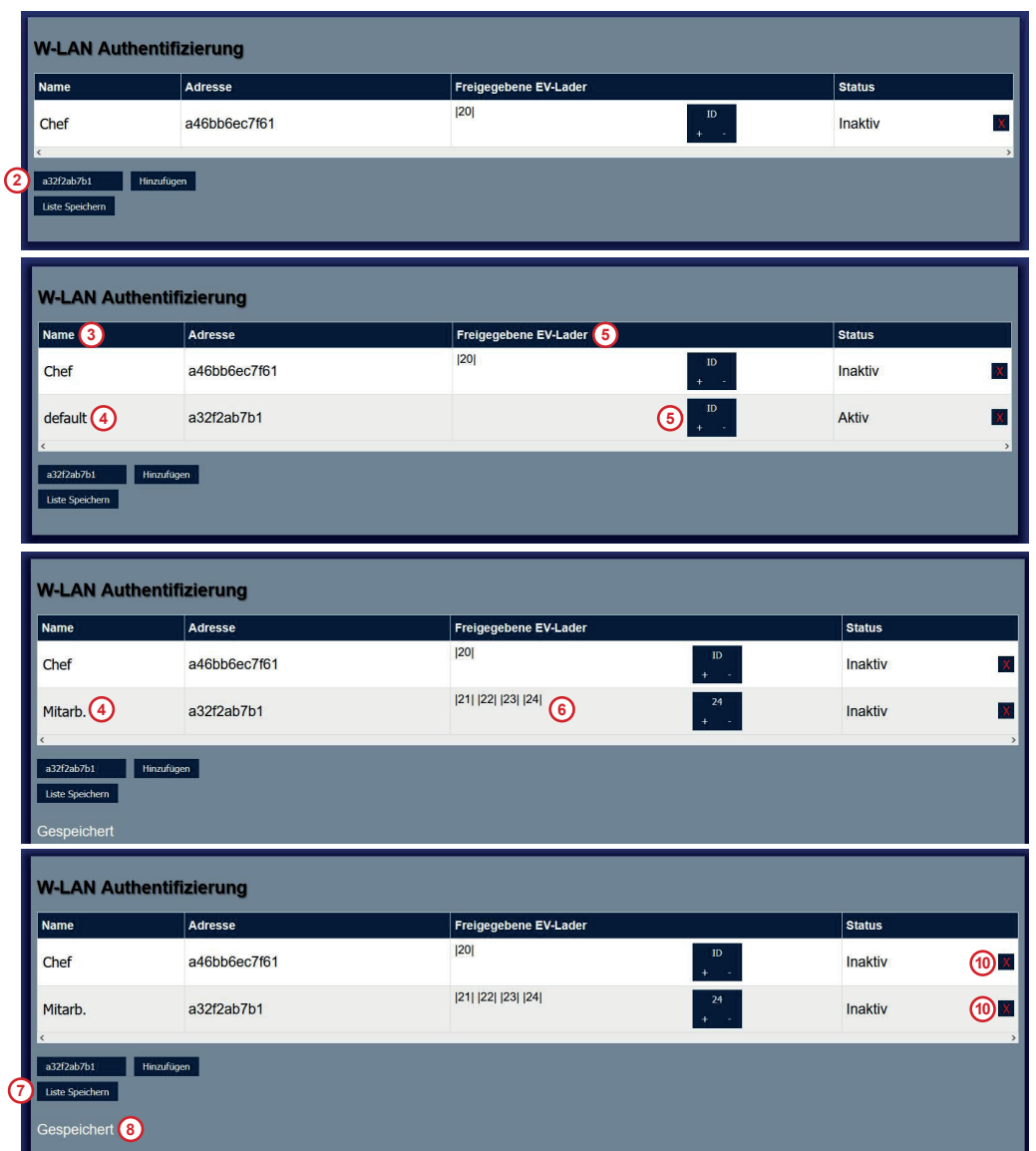

### **1) Geräte verbinden:**

Bevor im Feld "W-LAN Authentifizierung" ein neuer Nutzer / Anwender eingerichtet werden kann, muss kontrolliert werden, dass sich das Endgerät per WLAN mit der SBC-Tocher Platine verbunden hat.

### **2) Nutzeradresse:**

Sobald die Verbindung hergestellt wurde, wird die Adresse des Endgerätes in dem Feld "Nutzeradresse" angezeigt.

### **3) Nutzeradresse auswählen:**

Wurde die Adresse ausgewählt und hinzugefügt, erscheint der neue Nutzer in der WLAN-Authentifizierungsoberfläche.

### **4) Nutzername festlegen:**

Anschließend muss im Feld "Name" der gewünschte Nutzername / Anwendername eingetragen werden.

### **5) Ladepunkt zuweisen:**

In der Spalte "Freigegebene EV-Lader" kann über das Plussymbol im Feld "ID" der Ladepunkt ausgewählt werden, für den die Authentifizierung bzw. Freigabe gelten soll.

## **6) Weitere Ladepunkte zuweisen:**

Es können mehrere Ladepunkt pro Nutzer zugewiesen werden.

## **7) Einstellungen speichern:**

Wenn der Nutzer / Anwender fehlerfrei angelegt wurde, die Einstellungen über "Liste speichern" abspeichern.

## **8) Bestätigung:**

Wurden die Einstellungen erfolgreich übernommen, wird dies durch die Einblendung "Gespeichert" visuell bestätigt.

## **9) Vorgang abgeschlossen:**

Jetzt werden alle Nutzer / Anwender inklusive der neu eingetragenen Nutzer / Anwender angezeigt.

**Achtung:** Die Einstellungen können jederzeit angepasst, abgeändert oder gelöscht (10) werden.